# **Addonics** ECHNOL

# **User Guide**

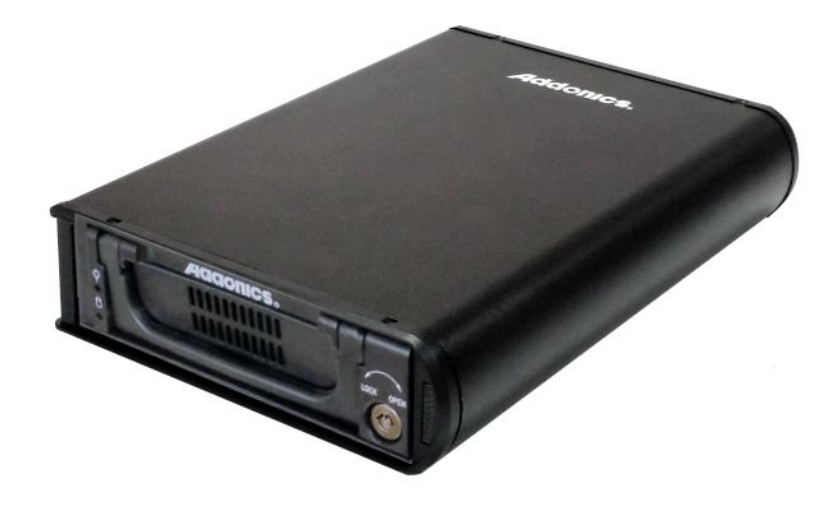

**Sapphire Mobile Rack II with USB 3.0 connection (SMR2U30)**

www.addonics.com

## **CONTACTUS**

### **www.addonics.com**

**Phone: 408-573-8580**

**Fax: 408-573-8588**

**Email: http://www.addonics.com/sales/query/**

#### **Technical Support**

If you need any assistance to get your unit functioning properly, please have your product information ready and contact Addonics Technical Support at:

**Hours: 8:30 am - 6:00 pm PST Phone: 408-453-6212**

### **OVERVIEW**

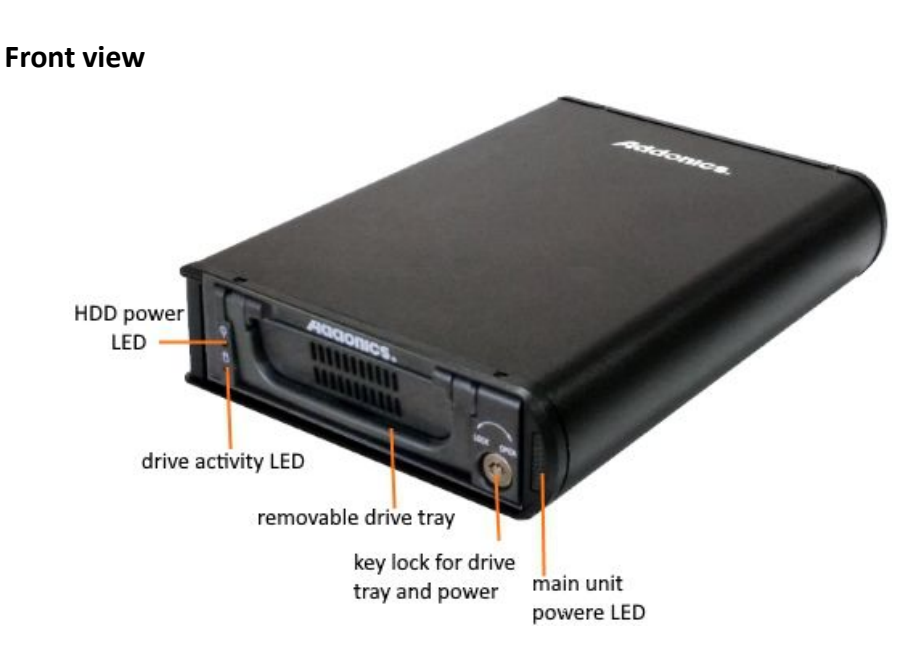

#### **Rear view**

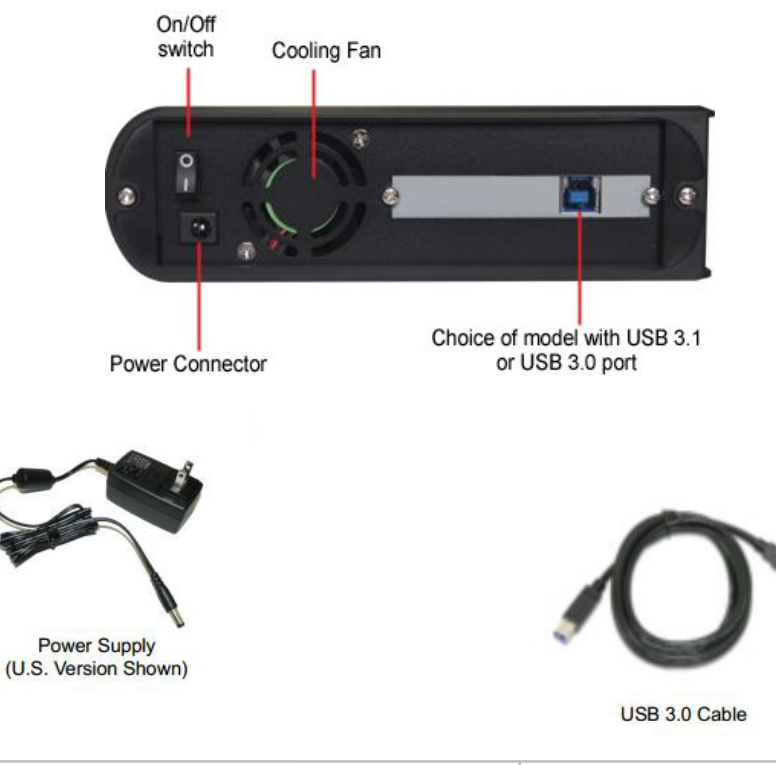

#### **Drive Installation**

1. Use the small key that comes with the unit to turn the key lock to the OPEN  $\star$  keylock

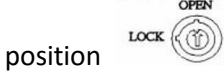

- 2. Lift the handle bar and pull the drive tray out of the Sapphire unit
- 3. Install a 3.5" SATA hard drive into the drive tray as illustrated below

Use a Philip screw drive to turn the securing screw on the top cover to the open position

Slide the cover towards the back of the tray to remove it

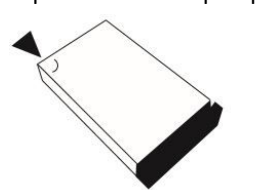

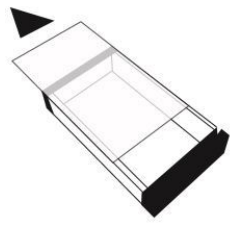

- 4. Carefully load the SATA hard drive into the drive tray with labelside facing up. Turn over the drive tray while pressing the drive against the bottom of the tray
- 5. Line up the screw holes on the hard drive with the mounting holes on the tray and secure the drive to the tray with 4 hard drive mounting screws that come with the Sapphire unit
- 6. Slide the cover back onto the tray and secure the cover by turning the securing screw to the lock position.
- 7. Load the drive tray back into the Sapphire unit, push down the handle bar and turn the key lock to LOCK position

#### **USB connection**

Connect the Sapphire Mobile Rack II to the USB port of a computer using the included USB 3.0 cable. Power on the device and in a few moment a new hard drive should appear in Disk Management under Windows OS. If the hard drive is already initialized and formatted, an additional hard drive icon should show up in My Computer.

There is no driver required in USB connection.